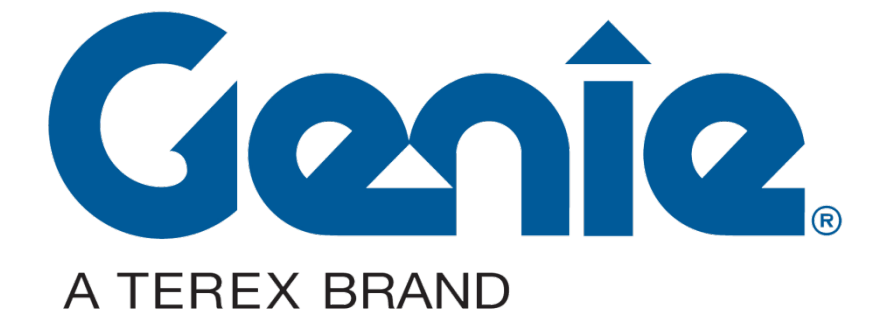

## **TEREX/GENIE PRODUCT REGISTRATION WEB TOOL**

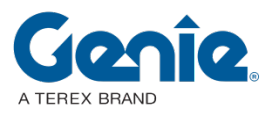

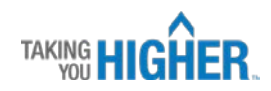

## **Terex/Genie Product Registration Web Tool**

**Website:** <http://prod.genieservice.eu/registrations/login.php>

You need to register for the first time to have access to the registration tool. Select your language first and then click on the **Register** button.

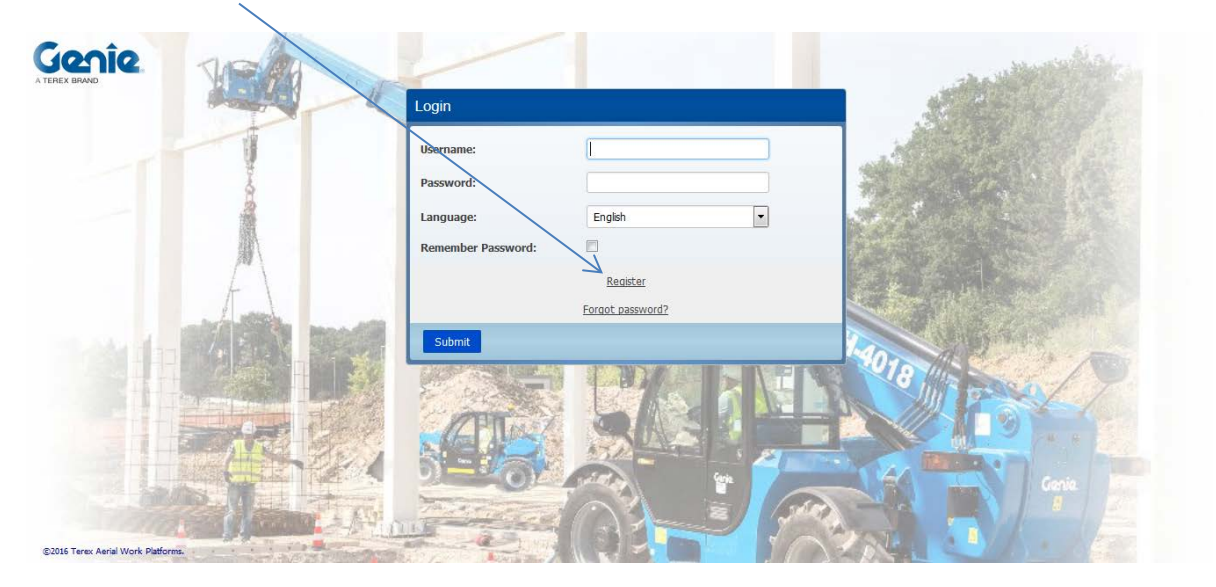

Please complete all fields and if you are missing the required information, put a dotdot (..) in the field.

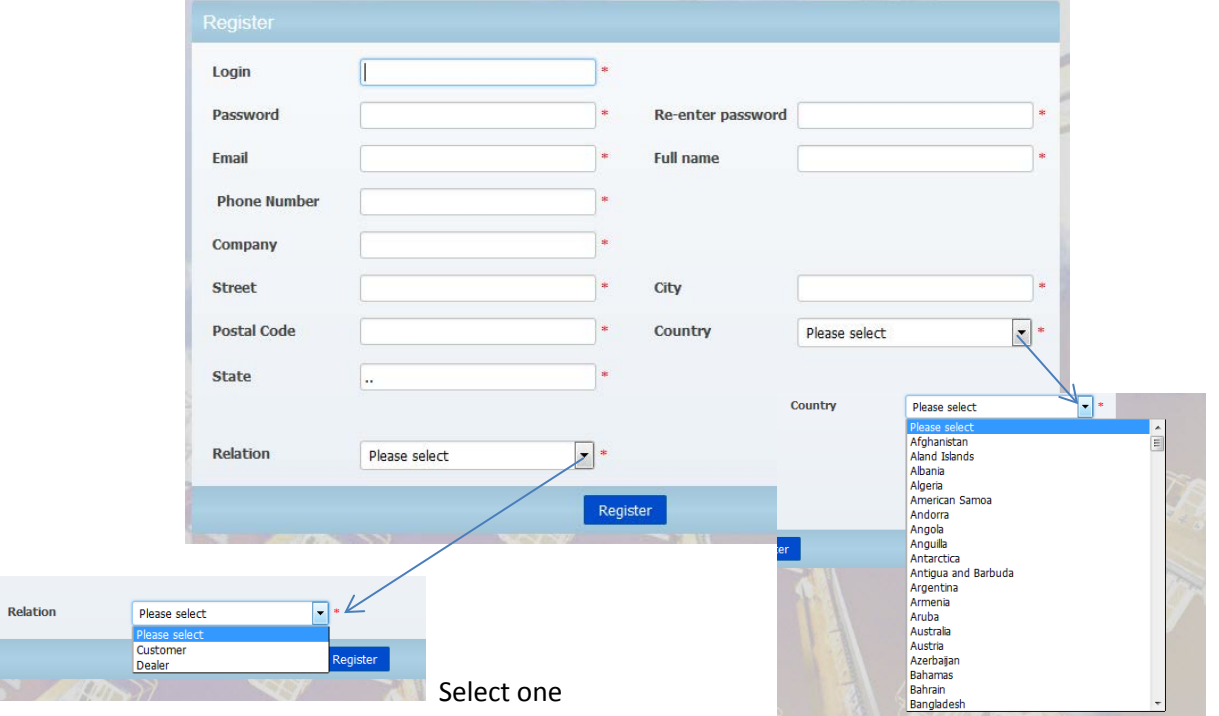

If you select **Customer**, the above data will be autocompleted as owner data on the owner registration form.

If you select **Dealer**, the Buy from field will be autocompleted on the registration form!

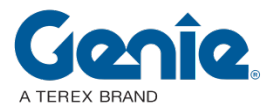

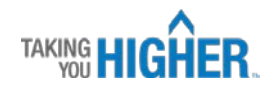

Once you have completed the form and clicked on the **Register** button you can start using the tool.

Go to the **Login** page and the following page will open:

## **1. AS A CUSTOMER**

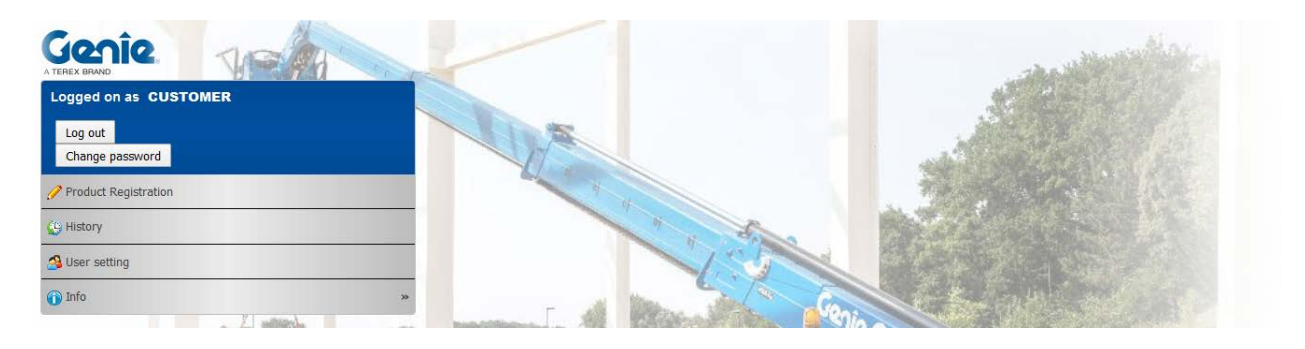

To register a new machine, go to **Product Registration**.

Complete the fields, the ones with the red asterisk \* are required fields and if you are missing the required information, put a dot dot (..) in the field.

Start typing/selecting your **serial number**. If the number is in the EMEAR list of machines, the item description will autocomplete.

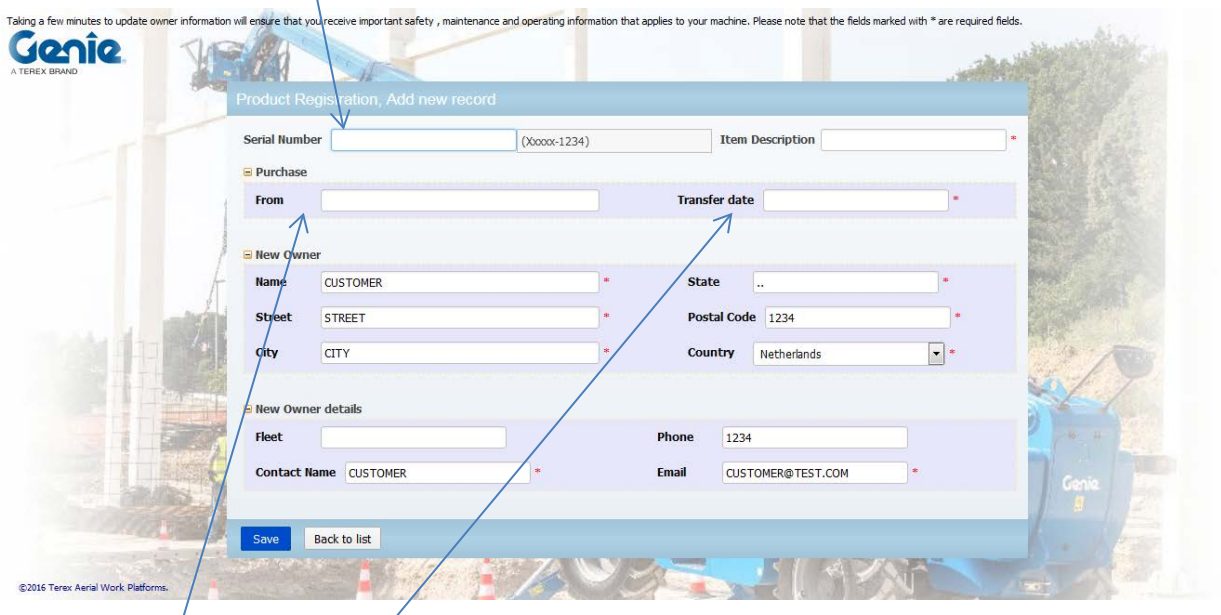

Please fill out who you purchased the machine from (not mandatory) and complete the Transfer date field with the date you purchased the machine.

If you are using a fleet number, you can add it in the **Fleet** field.

The other screens are autocompleted with your user settings data.

You can change your settings at any time if you go to the **User Settings** page.

You will see this screen:

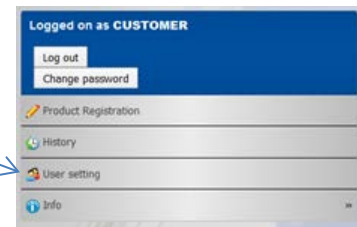

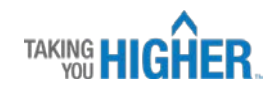

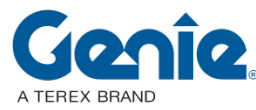

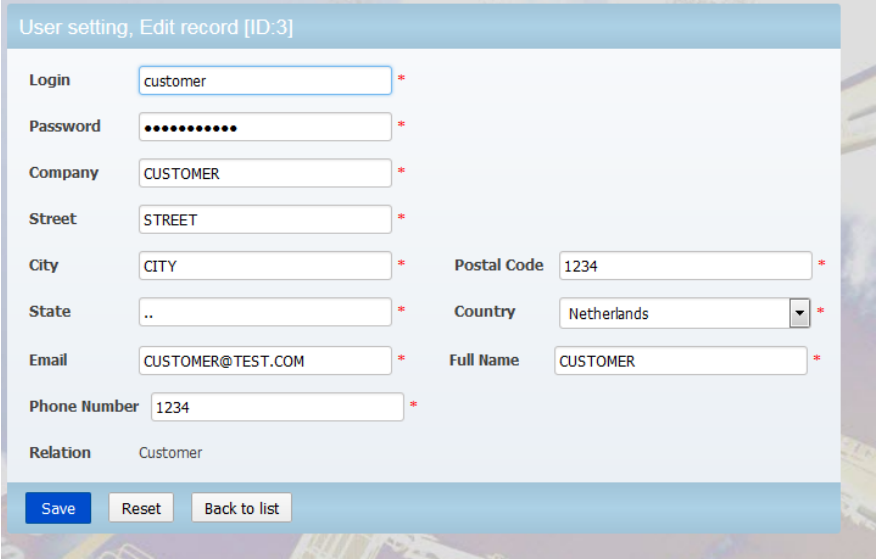

As a Customer you also have some useful links available via the **Info** page.

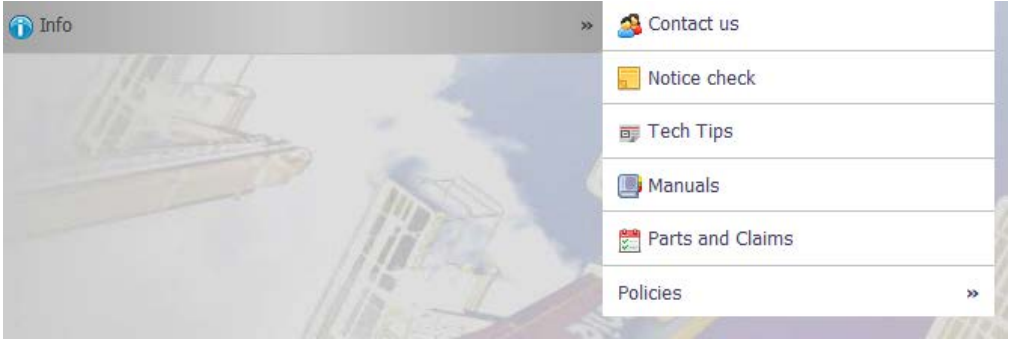

There is also a **History** page showing previous registrations completed by the user.

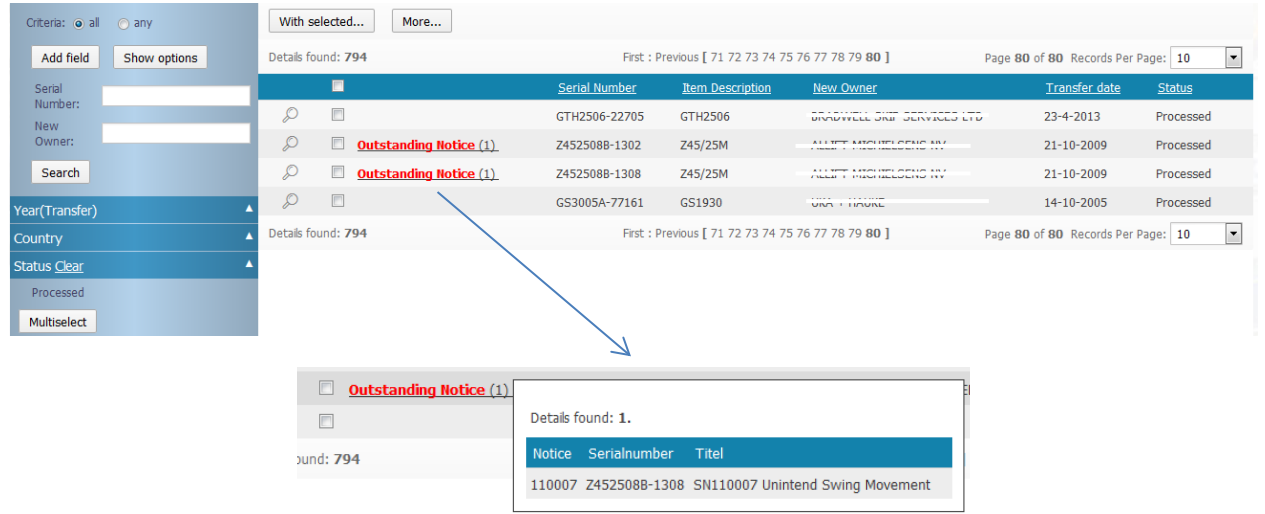

Here you will also see if there are any **outstanding notices** on your machine that need to be completed ASAP and also the **registration status** (Requested, Issued, Processed or Error).

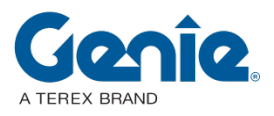

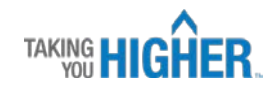

## **2. AS A DEALER**

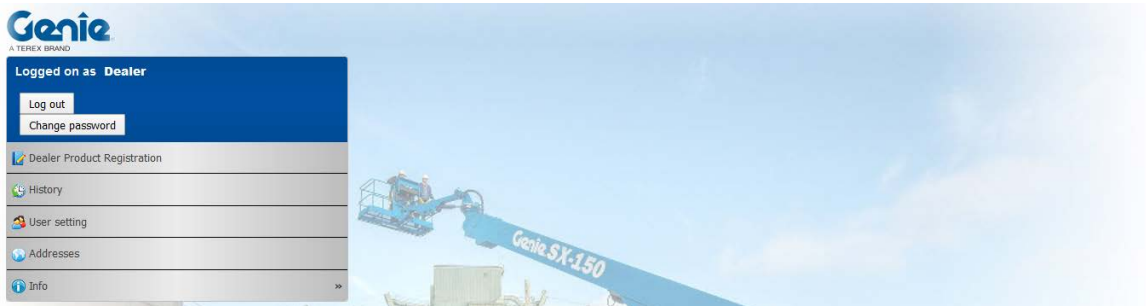

The product registration form for dealers is similar to the one for customers, however, new owner information needs to be completed. The **Purchase From** field will be automatically populated.

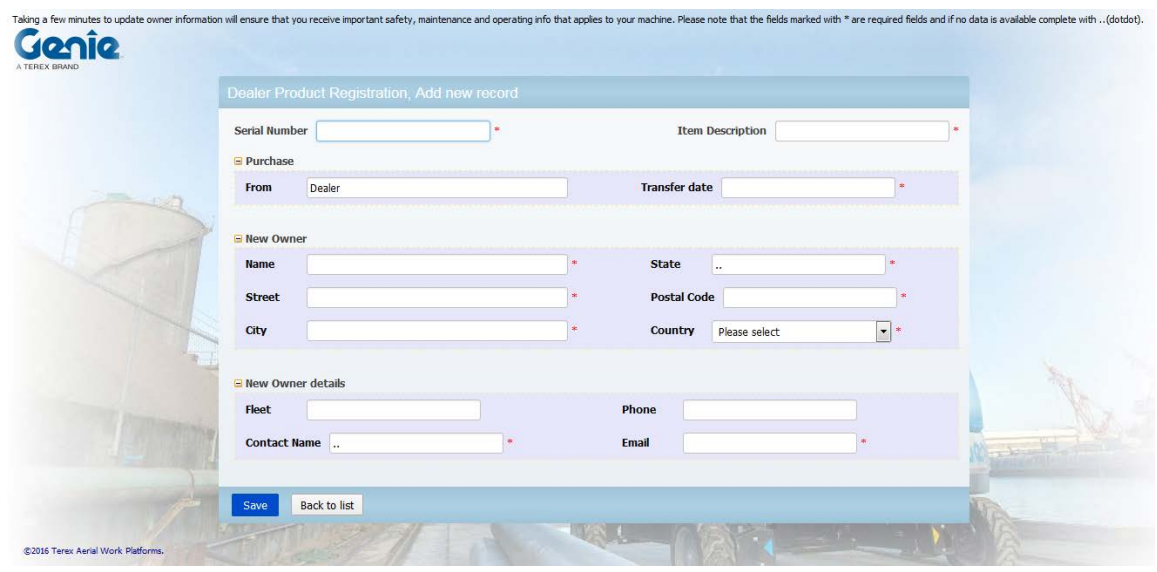

If you add a new owner name, the system will add this into the address list to speed up data entry next time you register a machine for the same end user.

Basically, if you start typing in a name and if it is in the address list, the autosuggest function gives you the option to select the (saved) name. When you do this, every other field will be auto populated and no additional input will be required. You can always review and/or update your address list by going to the Addresses page.

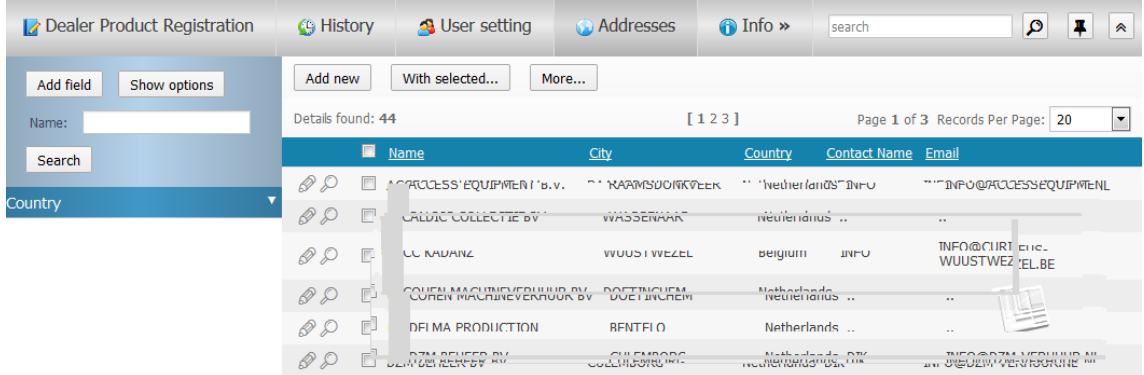